## Magento 2 MLM (Multi Level Marketing) / Party Plan Affiliate Extension from Socialbug

### **INSTALLATION GUIDE**

• Manual Installation: Go to our store at https://mlm-socialbug.com and purchase Socialbug Api for Magento2 (you will get access to Socialbug Setup - see picture below)

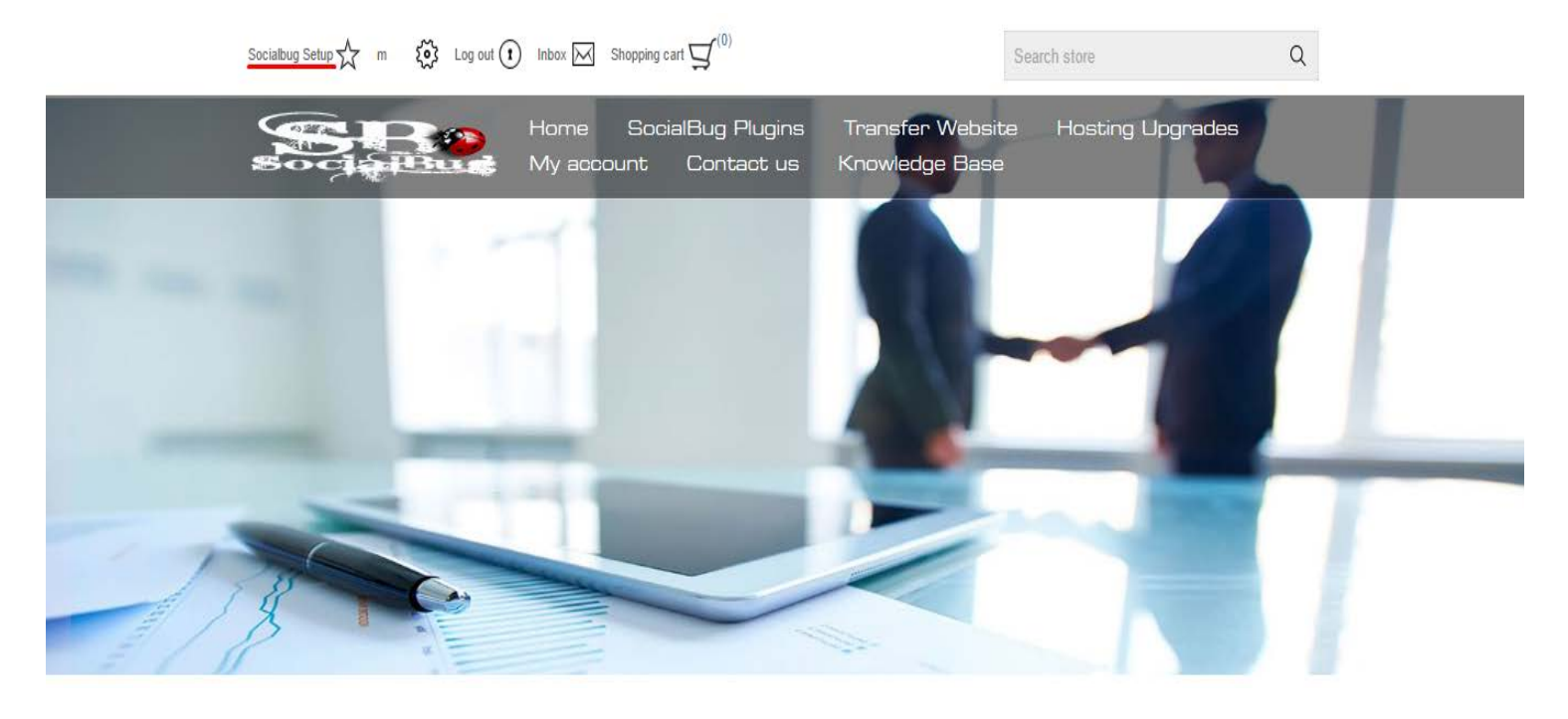

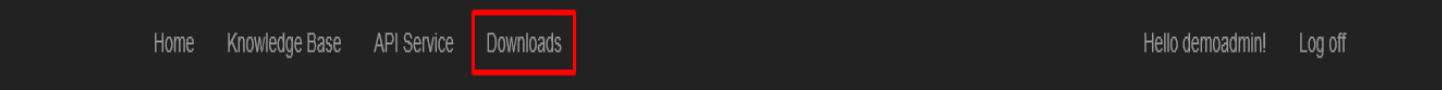

# Downloads

. Magento

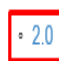

- · NopCommerce
	- $-2.65$
	- $-3.40$
	- $-3.50$
	- $-3.60$
	- $.370$

© 2016 - Socialbug Affiliate Plugin

Choose Magento 2 version and download it. (Do not close this tab)

Once you have the zip containing the extension

• Extract the content of the zip file (code folder) you downloaded from our store into your Magento 2 root/app folder. (see picture below)

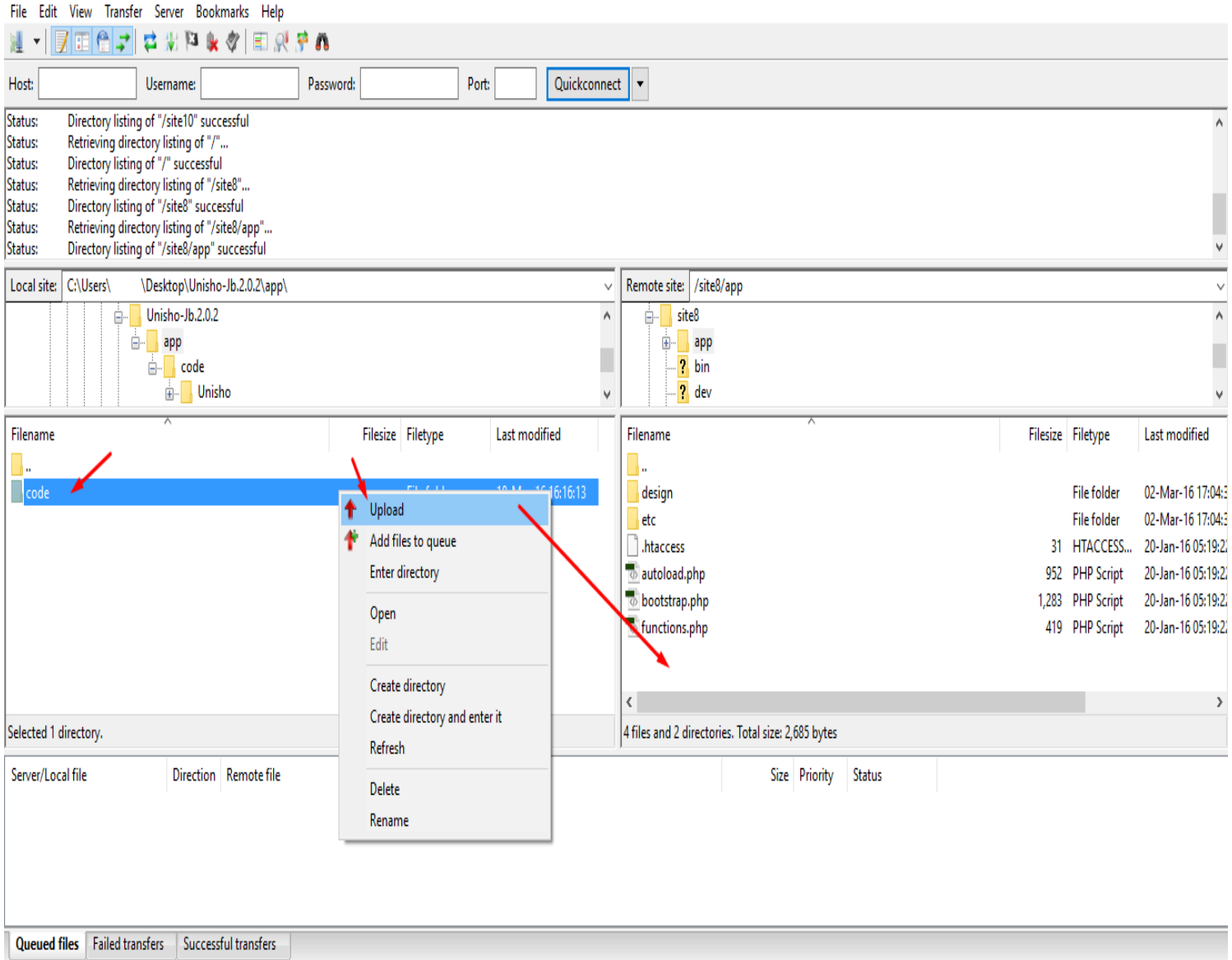

• Open a console shell, go to your magento root directory an run:

- php bin/magento module:enable Unisho\_Jb
- php bin/magento setup:upgrade

Install the module first in a development environment, never install any module directly in a live site and be sure to make a complete backup of your site before

- Then go to [https://mlm-socialbug.com](https://mlm-socialbug.com/) and click on Socialbug Setup again (see picture below)
- Go to your Magento 2 website then click Settings/Integrations/Add New Integration

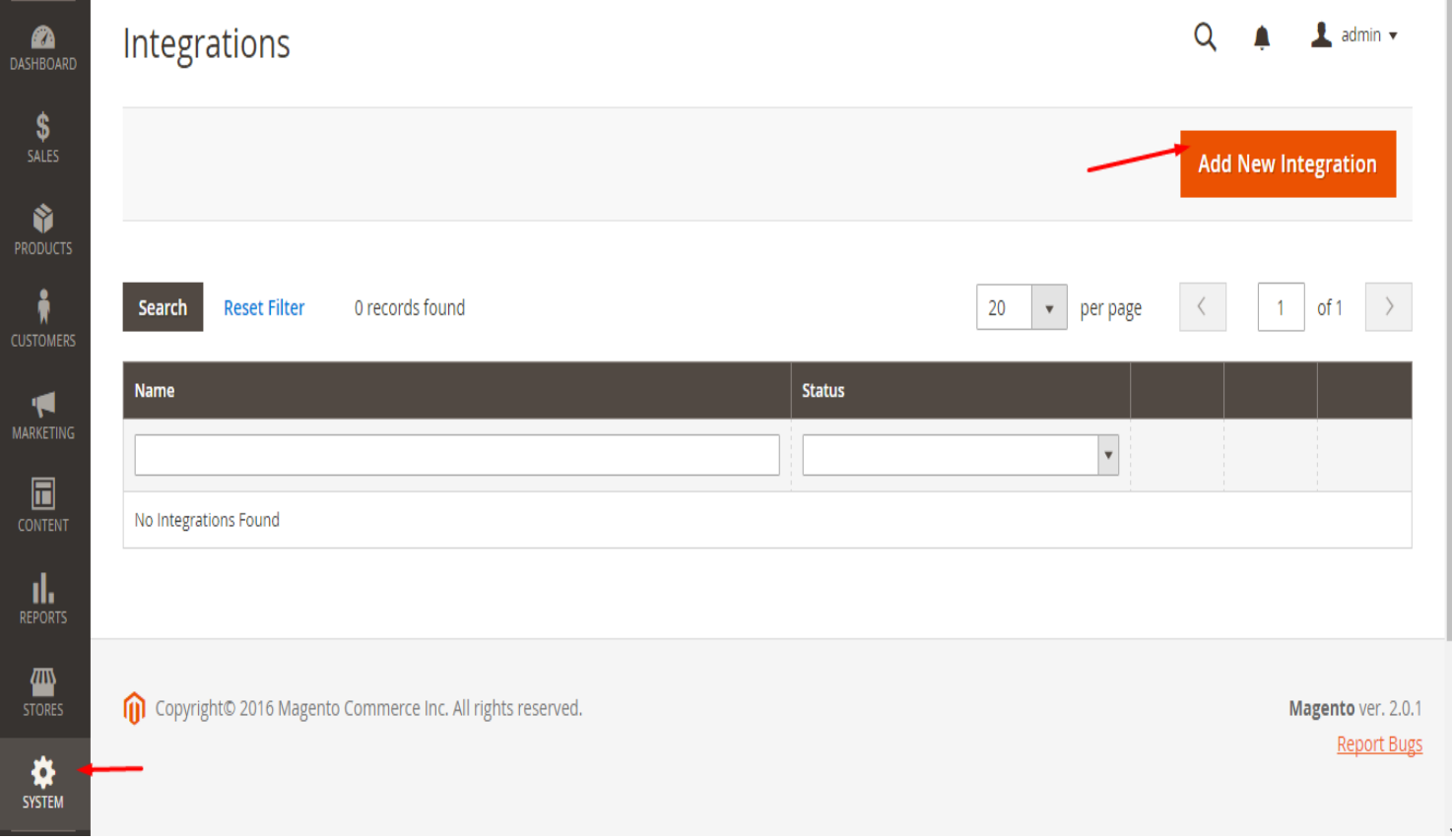

• Write **Socialbug API** name, click **API** on left side and choose **ALL**, click **SAVE**.

#### New Integration  $\lambda$  admin  $\rightarrow$ Q **PA**<br>DASHBOARD  $\frac{1}{\sqrt{2}}$  $\leftarrow$  Back Save Ŷ PRODUCTS **BASIC SETTINGS**  $\frac{2}{N}$ General Integration Info MARKETING Name  $\star$ Socialbug API  $API$  / 圖 Email **CONTENT**  $\prod_{\mathsf{REPORTS}}%{{\color{blue} {\bf \# F}^{\text{R}}_{\text{R}}(\pmb{\mu})} \prod_{i=1}^{K}{\pmb{\mu}_i} \label{eq:R}$ **Callback URL** Enter URL where Oauth credentials can be sent when using Oauth for token exchange. We strongly recommend using https://. **EXAMPLE Identity link URL** SYSTEM URL to redirect user to link their 3rd party account with this Magento integration credentials. **PA**<br>DASHBOARD New Integration Q  $\blacksquare$  admin  $\blacktriangledown$  $S_{SALES}$  $\leftarrow$  Back Ŷ Save **PRODUCTS** Å **BASIC SETTINGS Available APIs ITE**<br>MARKETING Integration Info  $All$ **Resource Access**  $\square$ **CONTENT**  $API$  $\prod_{\mathsf{REPORTS}}$ **ATTN**<br>STORES Copyright© 2016 Magento Commerce Inc. All rights reserved. Magento ver. 2.0.1  $\sum_{\text{SYSTEM}}$ Report Bugs

• Now click **ACTIVATE** link and **ALLOW** (you will keys and tokens)

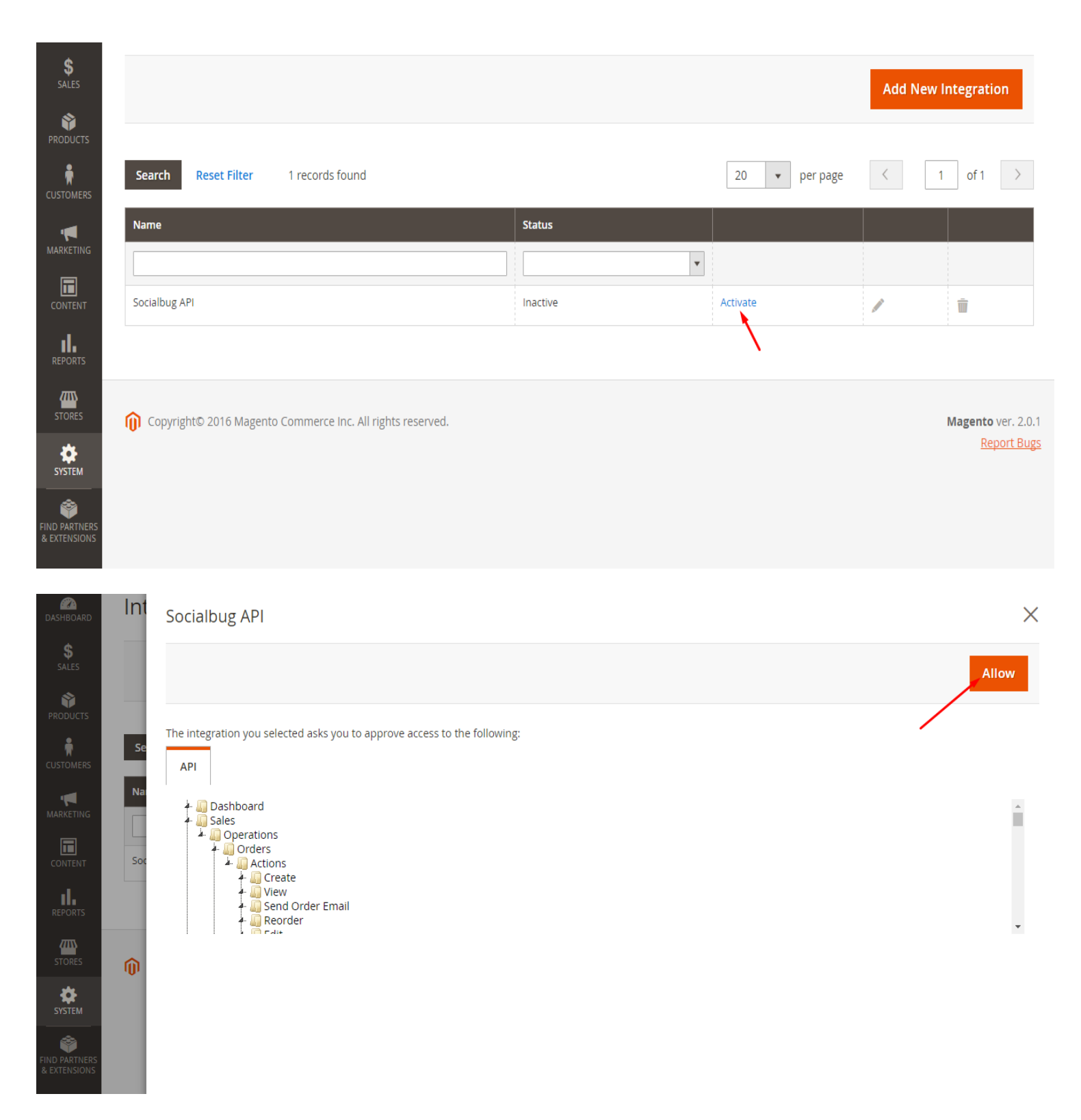

- You will get keys and tokens now.
- Copy keys and tokens and go to tab where you downloaded Magento 2 module and click on **API SERVICE,** choose Magento 2

shopping cart and paste keys and tokens in right textbox.

- Your **API Service URL** is **http://yourdomain.com/rest/V1/**
- Click **CREATE**

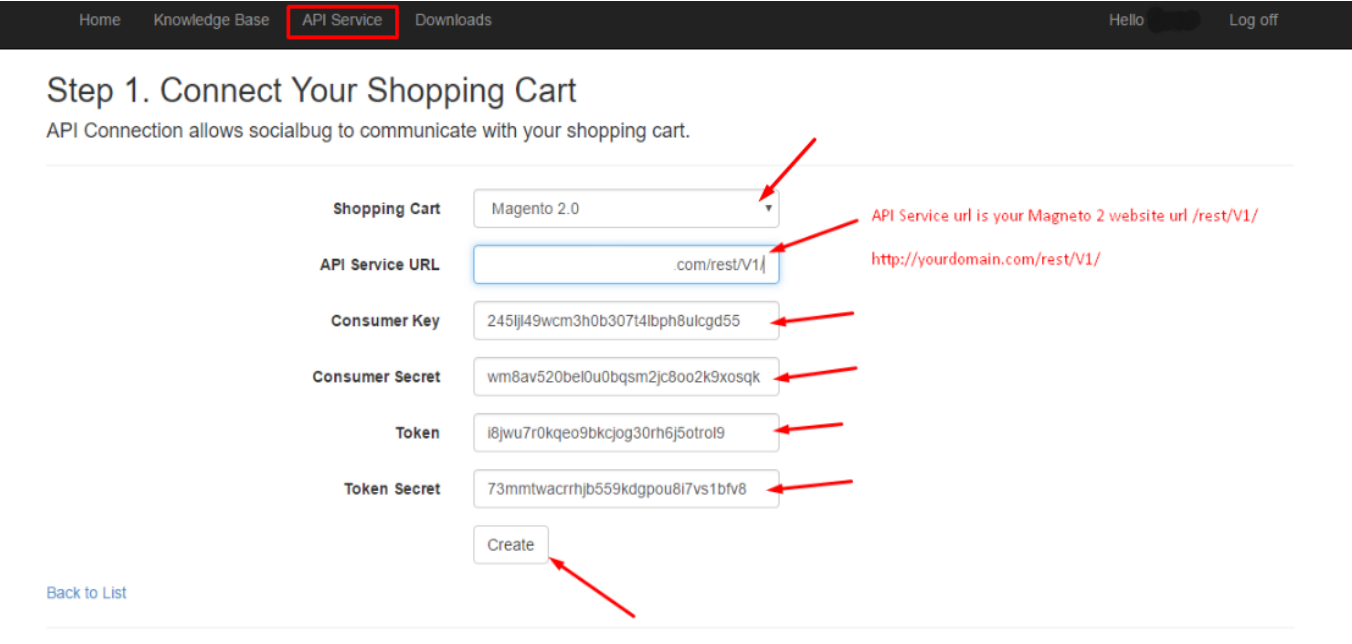

@ 2016 - Socialbug Affiliate Plugin

#### • On next page add your back office name e.g. **socialbug123** your back office domain name will be **http://socialbug123.mlm-scientists.com**

• If you want to buy Custom Domain Name for your back office to be e.g. socialbug123.yourdomain.com you can do that here:

<https://mlm-socialbug.com/custom-domain-name>

• Click **SAVE**

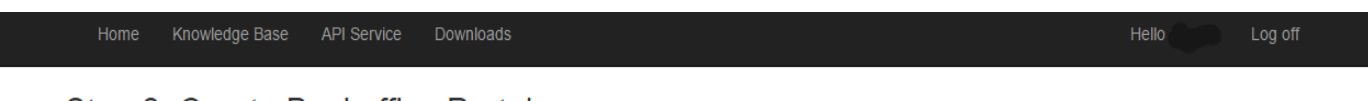

## Step 2. Create Backoffice Portal

Socialbug creates your own database and portal on a custom subdomain.

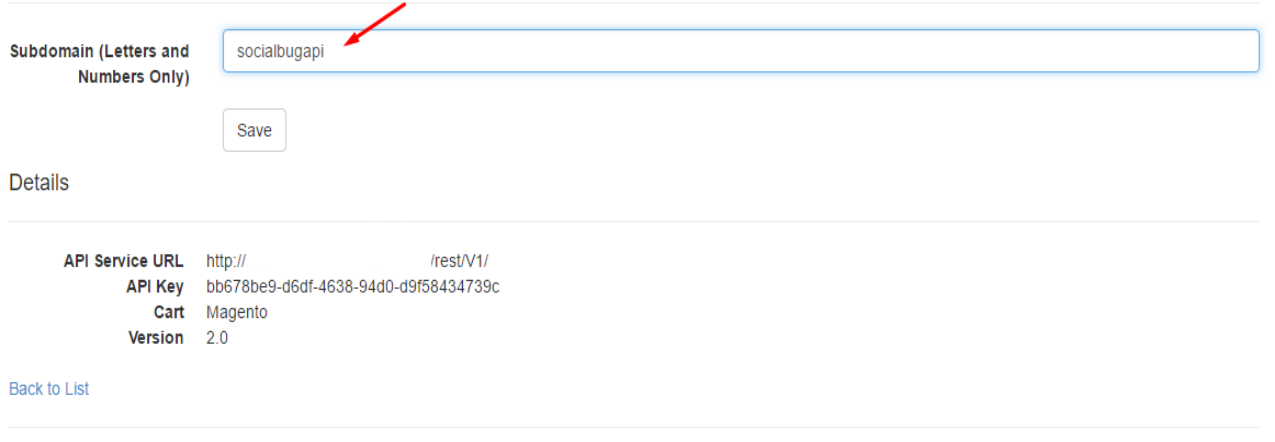

```
@ 2016 - Socialbug Affiliate Plugin
```
. Congratulations domain is all setup. Here you can see your back office URLs on 4 languages.

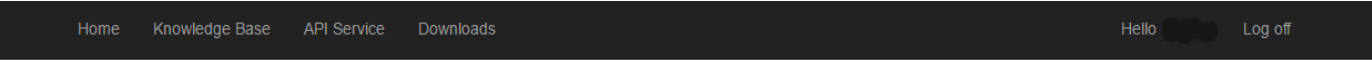

## Congratulations domain is all setup!

Further configuration instructions will be shown upon successfully logging into the portal.

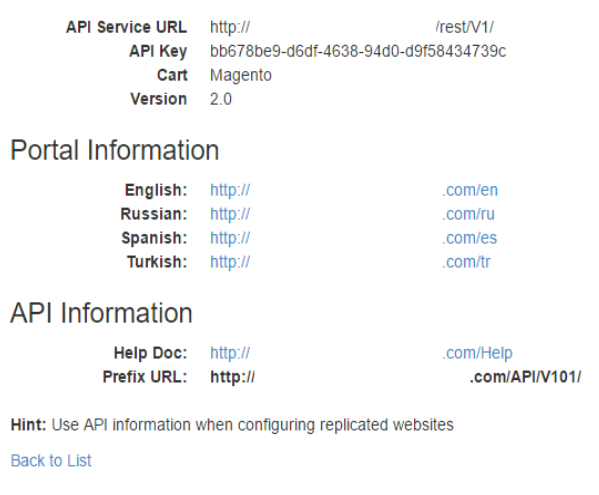

© 2016 - Socialbug Affiliate Plugin

. Now you can go on your back office url, login and configure back office.